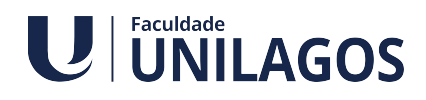

## **Manual de acesso das disciplinas semipresenciais**

- 1. Entrar no site da Faculdade Unilagos
- 2. Clicar no Menu Aluno

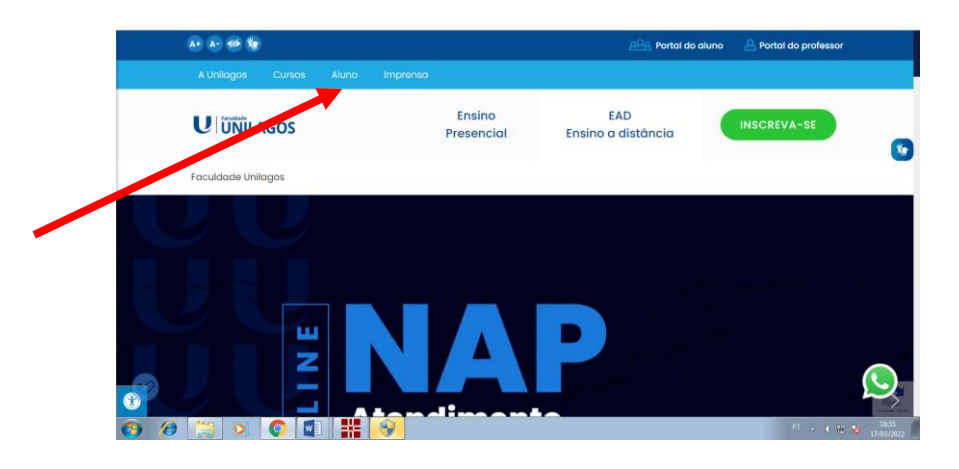

3. Opção SALA VIRTUAL PRESENCIAL

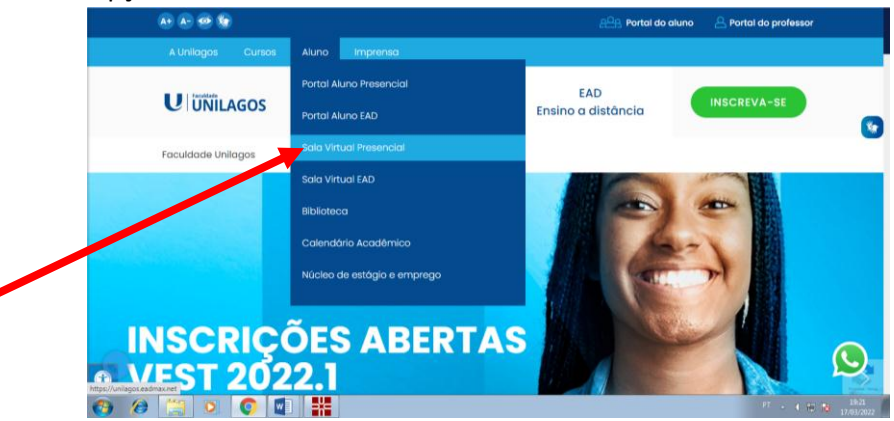

4. NA PROXIMA TELA, DIGITAR SEU LOGIN E SUA SENHA:

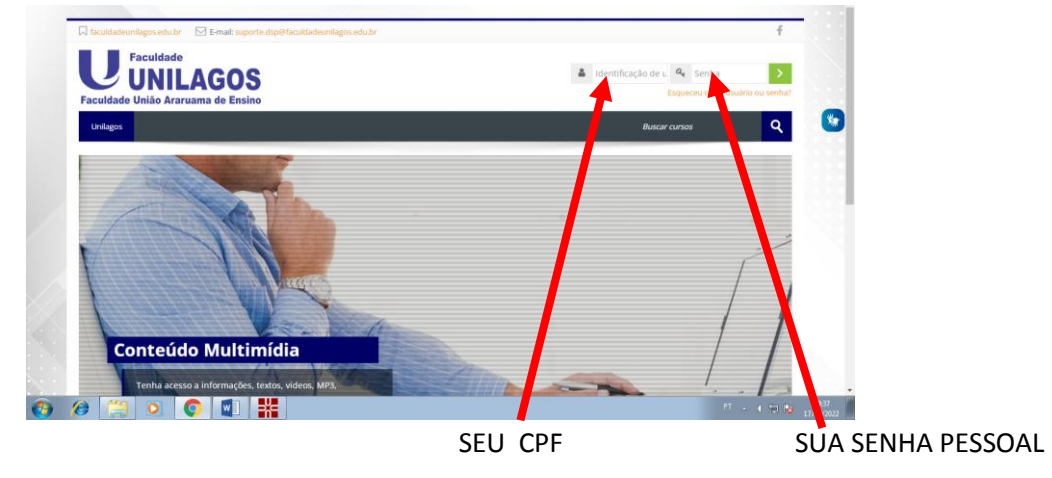

Obs: se você for aluno NOVO na faculdade, digitar a senha: 12345678. Em seguida, o sistema irá solicitar uma nova senha individual.

5. CLICAR NA SETINHA VERDE E AGUARDAR ABRIR A OUTRA TELA COM AS DISCIPLINAS QUE VOCÊ CURSARÁ ESTE SEMESTRE.